## **Customer Maintenance**

Customer maintenance includes adding a customer record, changing information for an existing customer, and making a customer's record inactive. The three maintenance tasks are covered in detail on the following pages, including *QBO* windows.

## Add a Customer Record - Quick Reference Table

| Step        | Box or Other Location                                            | Procedure                                                                                                    |
|-------------|------------------------------------------------------------------|----------------------------------------------------------------------------------------------------|
| A           | <b>QBO</b> Navigation Bar                                        | Click Sales → Customers to open the customer listing.                                                                                                    |
| В           | New Customer button                                              | Click the New Customer button in the customer listing to open the Customer window.                                                                                                    |
| G           | Company name*                                                    | Type the customer's name.                                                                                                    |
| D           | Email, Phone, Mobile,<br>Fax, Other, and Website,<br>etc. boxes* | Type the customer's various contact and website information, to the extent available.                                                                                                    |
| <b>(3</b> ) | Addresses section                                                | Complete the <b>Billing address</b> information. If the shipping address is different, uncheck the <b>Same as billing address check box</b> and complete the <b>Shipping address</b> information. |
| <b>G</b>    | Primary payment method**                                         | If the customer has a primary method of payment (check, ACH, credit), select the method.                                                                                                    |
| <b>G</b>    | Terms**                                                          | Select the default payment terms for the customer.                                                                                                    |
| <b>(1)</b>  | Customer type***                                                 | Select the customer type, if applicable.                                                                                                    |
| 0           | Opening balance***                                               | Type the customer's opening balance, even if it is 0                                                                                                    |
| 0           | As of***                                                         | Select the date of the opening balance for the customer.                                                                                                    |
| K           | Customer window (all sections)                                   | Review the information in all sections of the <b>Customer window</b> to verify that it is correct.                                                                                                |
| •           | Save button                                                      | Save the new customer record and close the window.                                                                                                    |

<sup>\*</sup> Name and contact section.

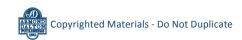

<sup>\*\*</sup> Payments section.

<sup>\*\*\*</sup> Additional info section.

#### **Add a Customer Record**

#### **QBO** windows

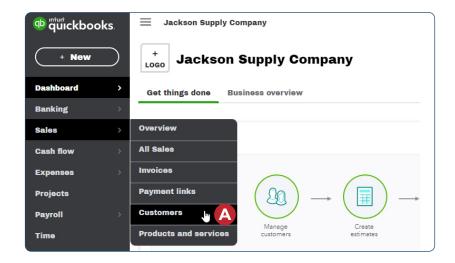

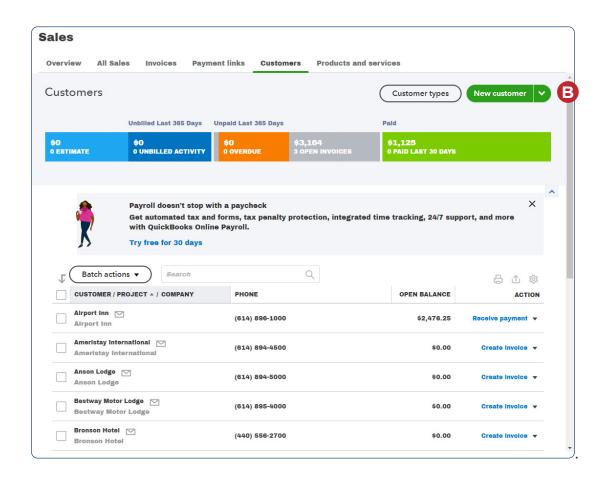

## **Add a Customer Record**

**QBO** windows (continued)

#### **Customer Window - Name and contact section**

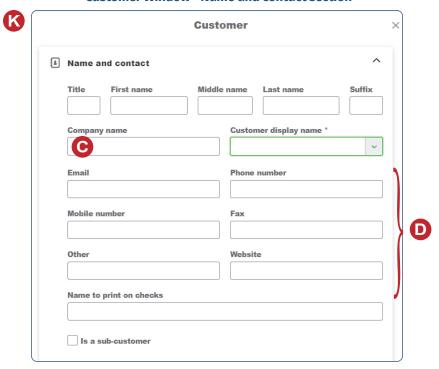

#### **Customer Window - Addresses section**

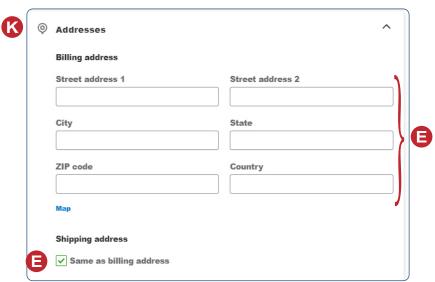

## **Add a Customer Record**

**QBO** windows (continued)

## **Customer Window - Payments section**

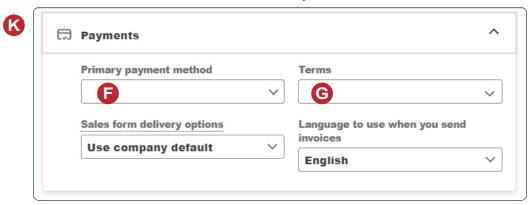

## **Customer Window - Additional info section**

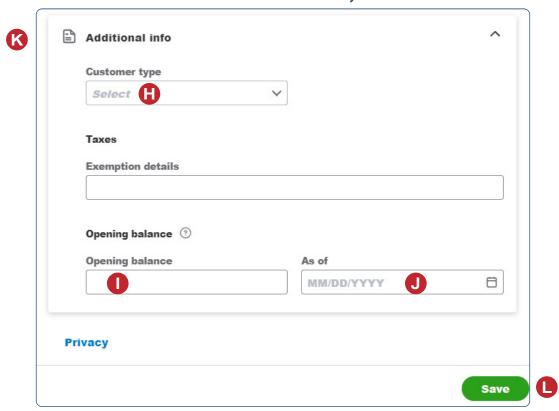

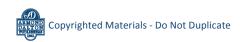

## Change Information in an Existing Customer's Record – Quick Reference Table

| Step     | Box or Other Location | Procedure                                                                                                  |
|----------|-----------------------|----------------------------------------------------------------------------------------------------|
| A        | QBO Navigation Bar    | Click Sales → Customers to open the customer listing.                                                      |
| В        | Customer List         | Locate the customer you want to edit and click the customer's name to open the customer's individual page. |
| G        | Customer Details tab  | Click the <b>Customer Details tab</b> to open detailed information for the customer.                       |
| D        | Edit button           | Click the <b>Edit button</b> to open the <b>Customer window</b> for the customer.                          |
| <b>E</b> | Customer window       | Change appropriate information in the window. Review results for completeness and accuracy.                |
| F        | Save button           | Save the revised customer record and close the window.                                                     |

# Change Information in an Existing Customer's Record *QBO* windows

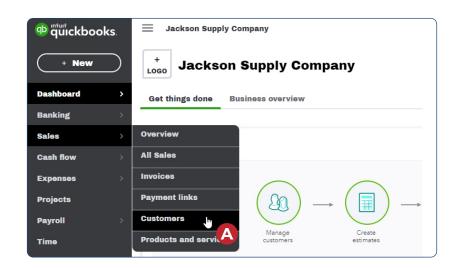

## **Change Information in an Existing Customer's Record**

**QBO** windows (continued)

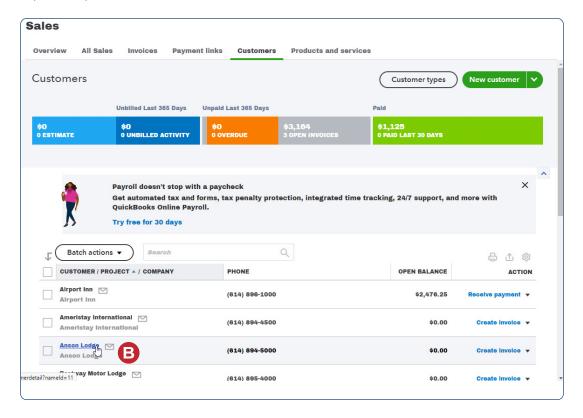

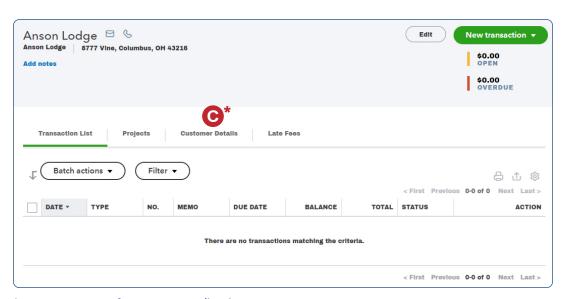

<sup>\*</sup>Note: See next page for Customer Details tab contents.

## **Change Information in an Existing Customer's Record**

**QBO** windows (continued)

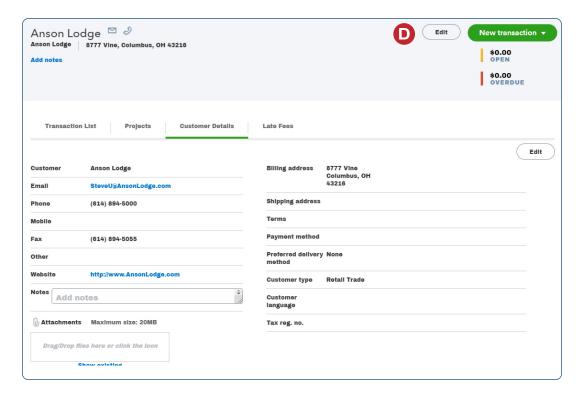

See next page for additional window

## Customer Window (with additional sections collapsed)

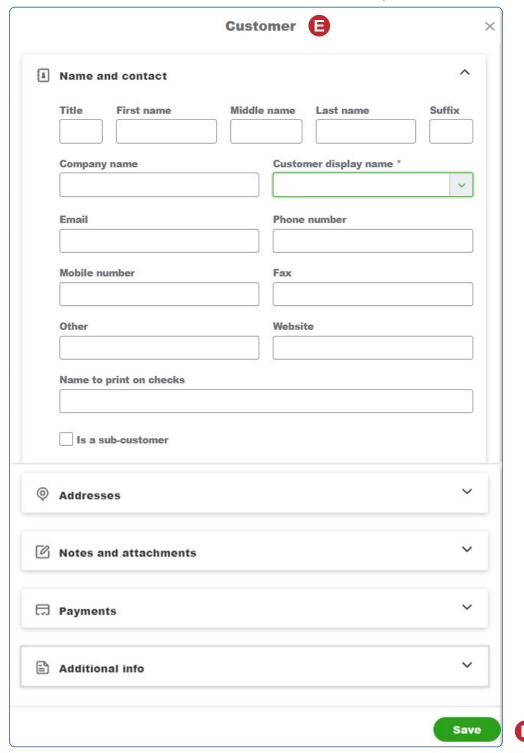

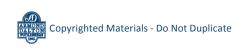

## Make a Customer's Record Inactive - Quick Reference Table

| Step | Box or Other Location                   | Procedure                                                                                                    |
|------|-----------------------------------------|----------------------------------------------------------------------------------------------------|
| A    | QBO Navigation Bar                      | Click Sales → Customers to open the customer listing.                                                                                           |
| В    | Action column drop-<br>down list button | Locate the customer you want to make inactive and click the Action column drop-down list button on that customer's line → select Make inactive. |
| G    | QBO message                             | A message will appear that says "Are you sure you want to make [customer name] inactive?" Click the Yes/Yes, make inactive button.              |

## **Make a Customer's Record Inactive**

## **QBO** windows

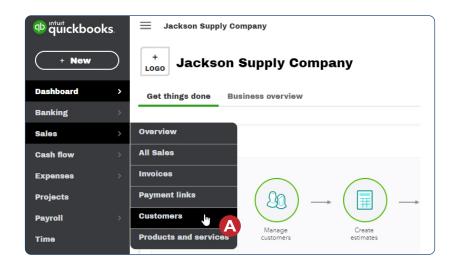

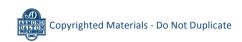

## **Make a Customer's Record Inactive**

#### **QBO windows** (continued)

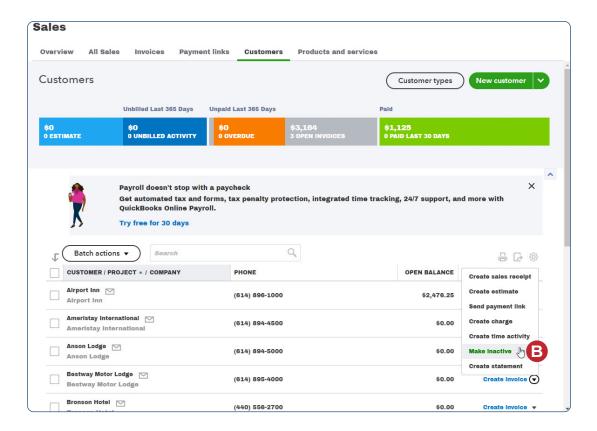

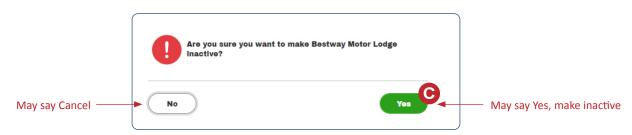